# $\mathbf{i}$ 學術研討會公告系統

i.

─教師版─

 $\frac{1}{\cdot}$ 研究發展處 使用手冊

大葉大學 電子計算機中心

2009 年 5 月

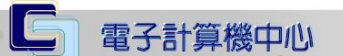

 $\blacksquare$ 

 $\pm$ 

#### 學術研討會公告系統-教師版

心、校務行政組

其他

# 目錄

 $\bullet$ 

## 學術研討會公告系統-教師版 ...............  $3<sup>°</sup>$

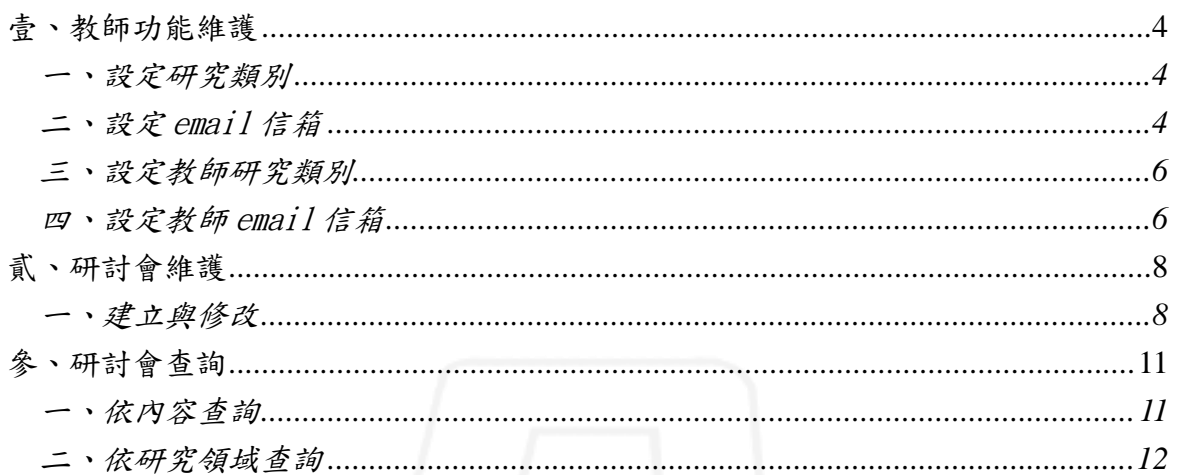

第2頁

<span id="page-2-0"></span>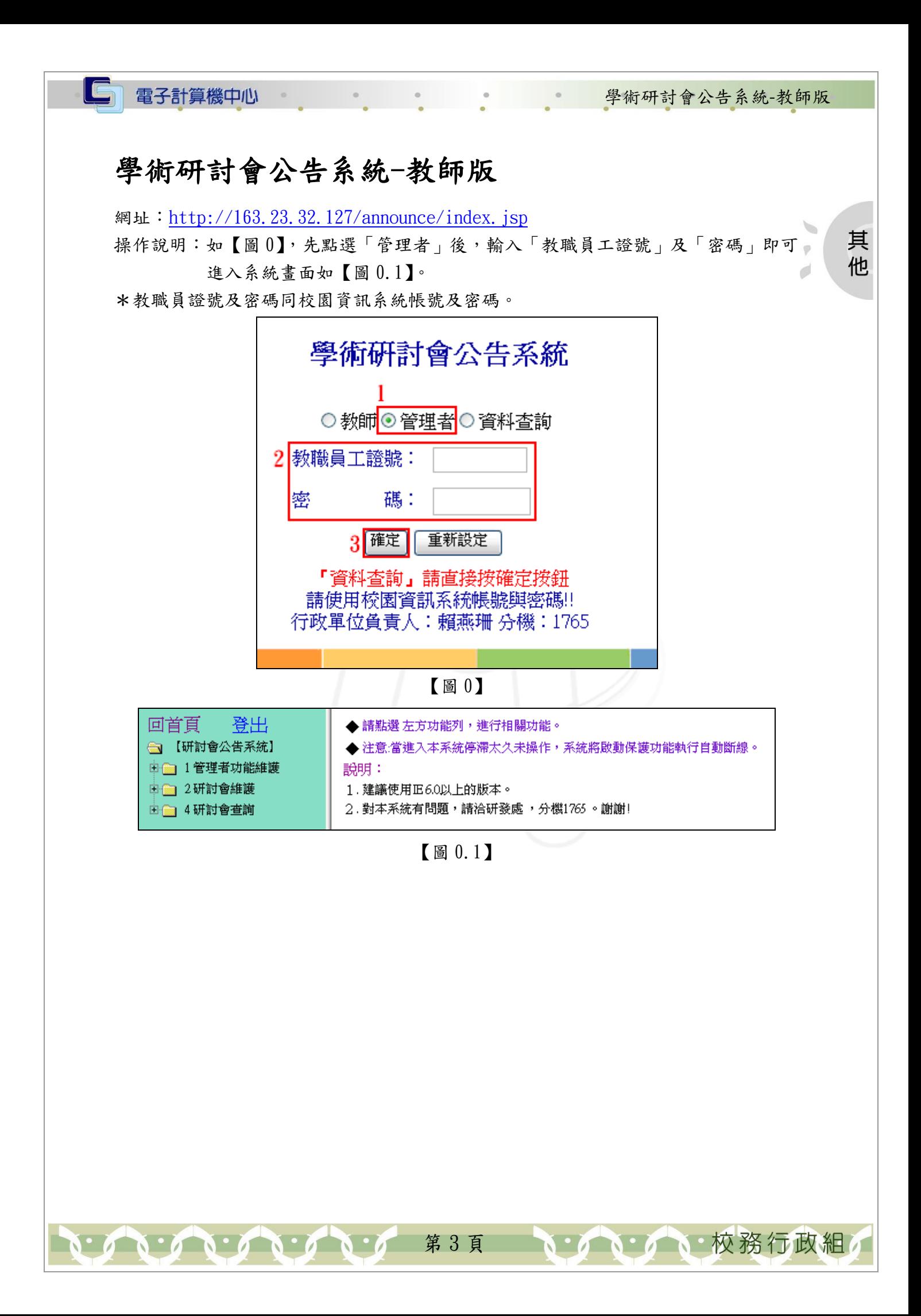

其

他

ø

 $\mathcal{O}$ 

校務行政組

## <span id="page-3-0"></span>壹、教師功能維護

電子計算機中心

#### <span id="page-3-1"></span>一、設定研究類別

功能說明:提供教師自行設定研究類別。

操作說明:如【圖 1.1】,先點選「3 教師功能維護」之「3.1 設定研究類別」後,系統 即顯示設定研究類別畫面,再自行勾選欲設定項目之前方「方框」後點選 「儲存」,即跳出研究類別設定完成視窗如【圖 1.2】,點選「確定」後即完 成設定。

\*設定研究類別項目可複選。

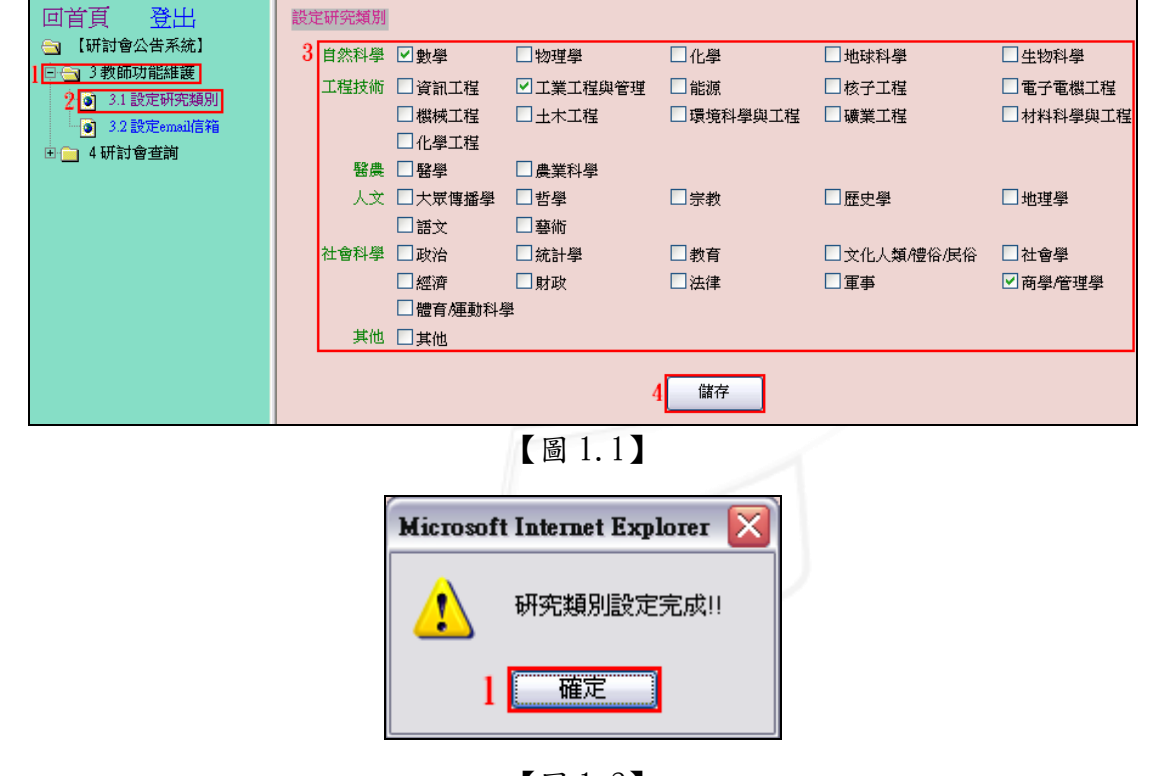

【圖 1.2】

#### <span id="page-3-2"></span>二、設定 email 信箱

功能說明:提供教師行設定 email 信箱,如未設定,系統將預設為學校 Email。 操作說明:如【圖 1.3】,點選「3 教師功能維護」之「3.2 設定 email 信箱」後,如不 希望收到研討會公告系統所發之 email 請勾選該句前之「方框」,如希望研 討會公告系統寄至其他收件信箱而非學校 Email,請於 Email:後方「填寫 欄」輸入欲收到之 email,確認填寫無誤後點選「儲存」,

第 4 頁

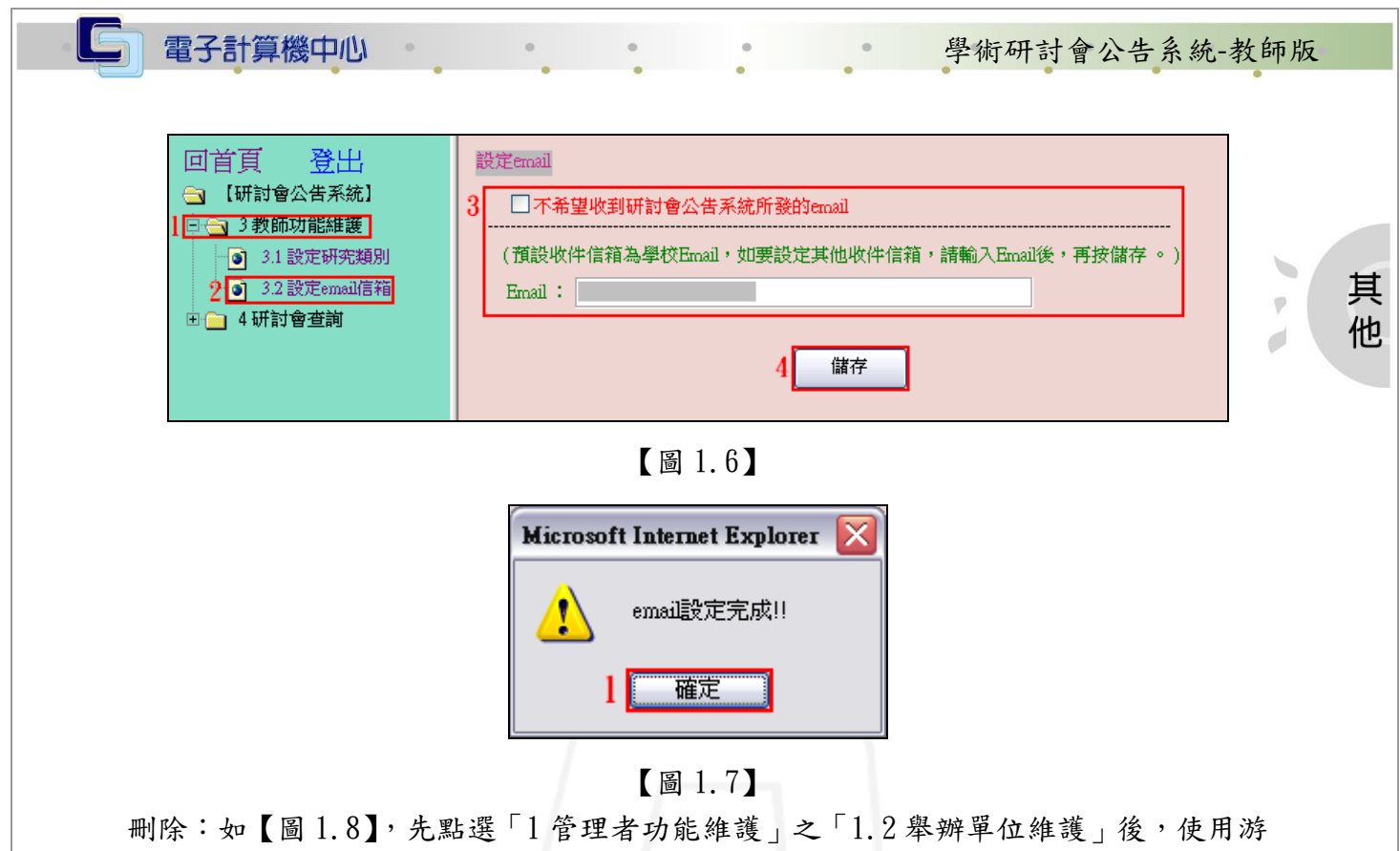

標點選欲刪除之承辦單位資料,再點選「刪除」即顯示刪除後之系統畫面,如 【圖 1.9】,確認無誤後點選「儲存」,即完成刪除動作。

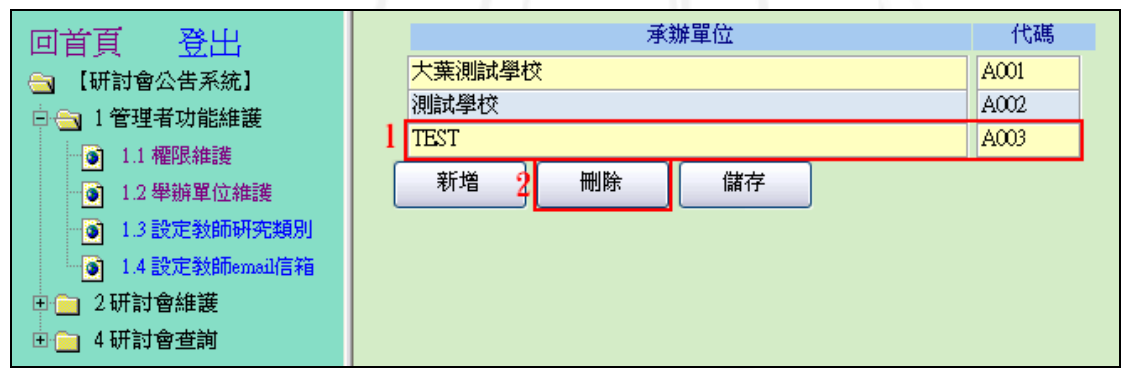

【圖 1.8】

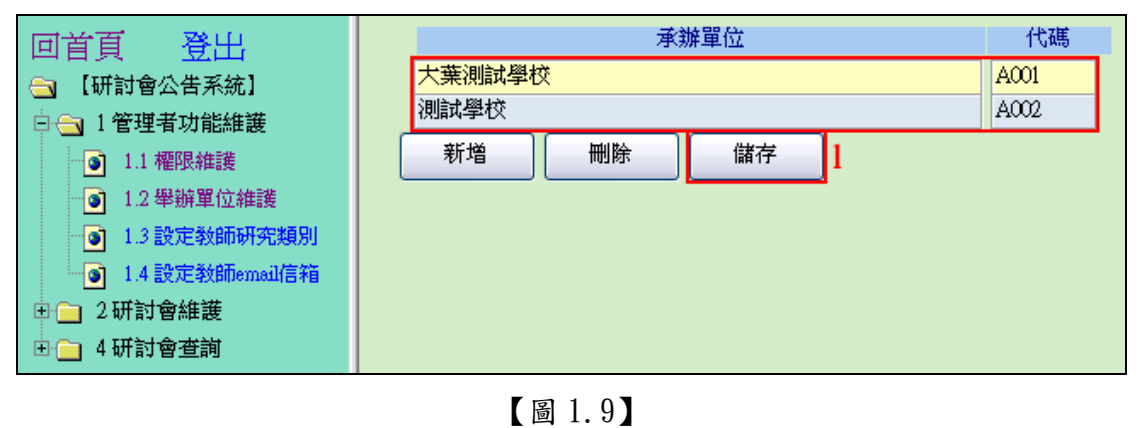

第5頁

 $\mathbf{A} \cdot \mathbf{A} \cdot \mathbf{A} \cdot \mathbf{A} \cdot \mathbf{A} \cdot \mathbf{A} \cdot \mathbf{A}$ 

**NEAM A NEW 被務行政組** 

#### <span id="page-5-0"></span>三、設定教師研究類別

電子計算機中心

功能說明:提供管理者設定教師研究類別。

操作說明:如【圖 1.10】,先點選「1 管理者功能維護」之「1.3 設定教師研究類別」 後,輸入教師「姓名」及「教師所屬之系所單位」後點選「查詢」,系統即 顯示設定研究類別畫面如【圖 1.11】,點選欲設定類別前之「方框」後點選 「儲存」即完成設定。

\*教師所屬之系所單位亦可點選「教師名單」做選擇。

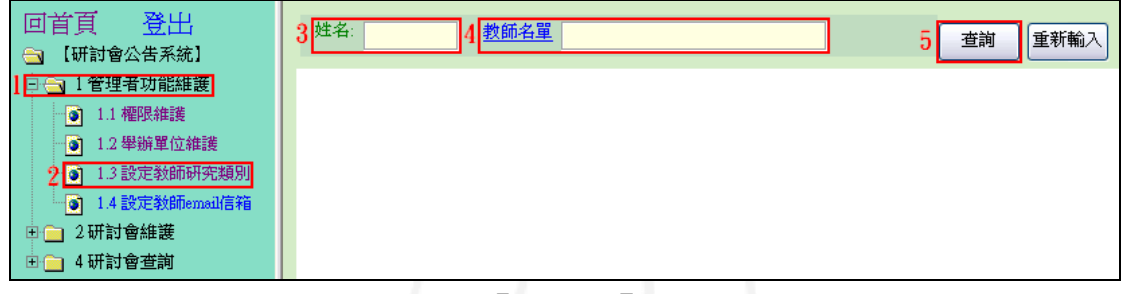

【圖 1.10】

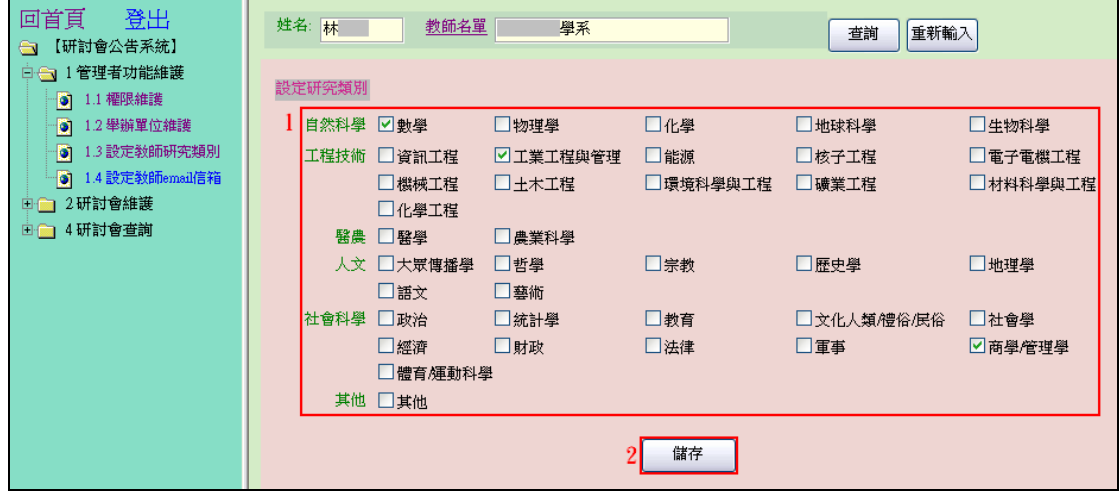

【圖 1.11】

#### <span id="page-5-1"></span>四、設定教師 email 信箱

功能說明:提供管理者設定教師 email 信箱。 操作說明:如【圖 1.12】,先點選「1 管理者功能維護」之「1.4 設定教師 email 信箱」 後,輸入教師「姓名」及「教師所屬之系所單位」後點選「查詢」,系統即 顯示設定 email 畫面如【圖 1.13】,如不希望收到研討會公告系統所發的 email,請點選前方之「方框」,再輸入 Email 後點選「儲存」即完成設定。 \*教師所屬之系所單位亦可點選「教師名單」做選擇。 \*系統預設收件信箱為學校 Email,欲改為其他信箱,請自行輸入後點選「儲存」。

第 6 頁

其 他

校務行政組

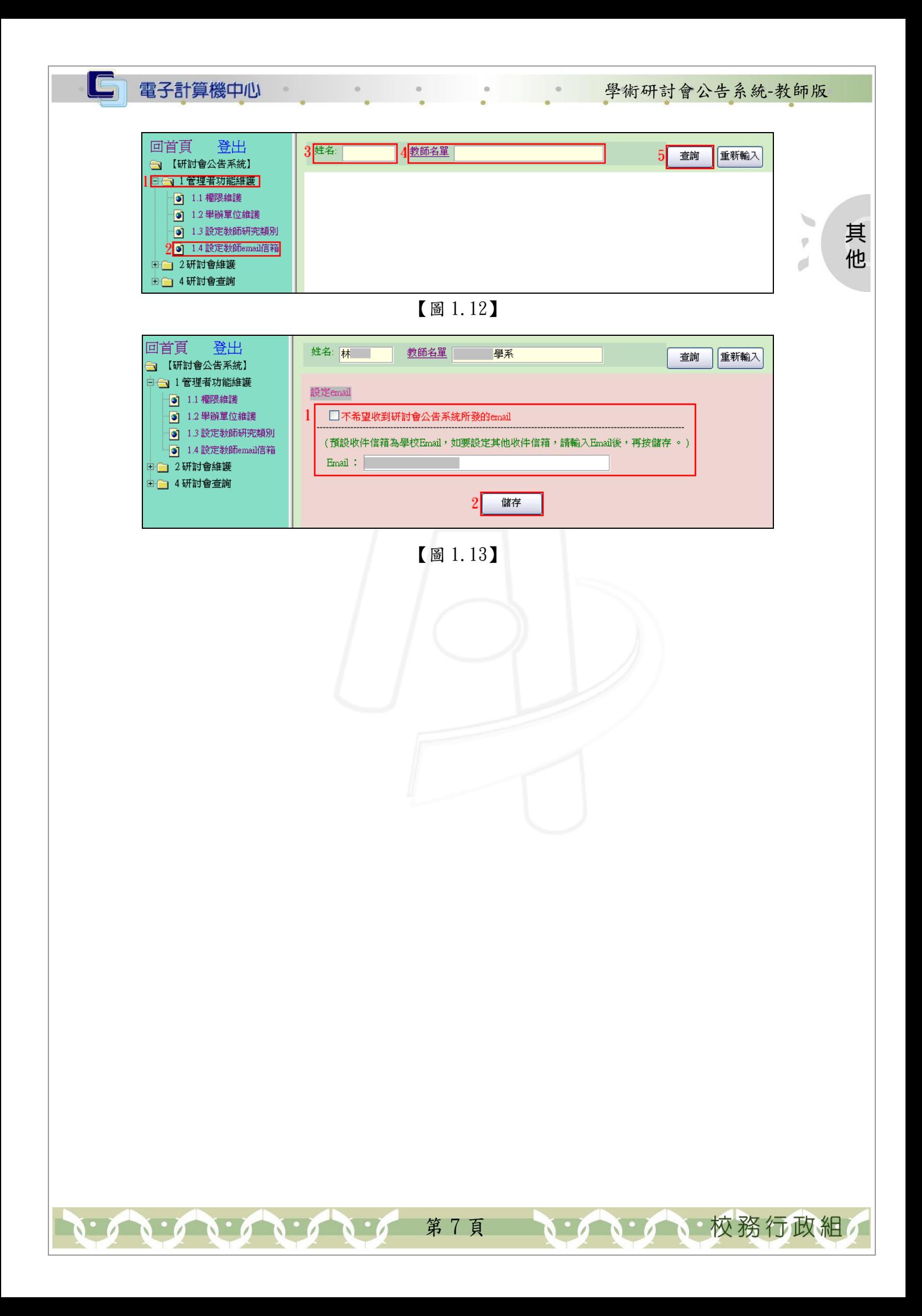

**A** 校務行政組

其

他

 $\overline{\varphi}$ 

d

## <span id="page-7-0"></span>貳、研討會維護

電子計算機中心

 $\blacksquare$ 

## <span id="page-7-1"></span>一、建立與修改

功能說明:提供管理者建立及修改研討會資料。

操作說明:此處依新增、修改與刪除功能來做說明。

新增:如【圖 2.1】,先點選「2研討會維護」之「2.1建立與修改」後,點選「查詢」, 下方即出現研討會資料列表如【圖 2.2】,點選「新增」即出現研討會內容新增 畫面如【圖 2.3】,輸入「研討會名稱」、「研討會日期」等資料並勾選研究類別 後,點選「儲存」即完成新增,回到研討會資料列表書面。

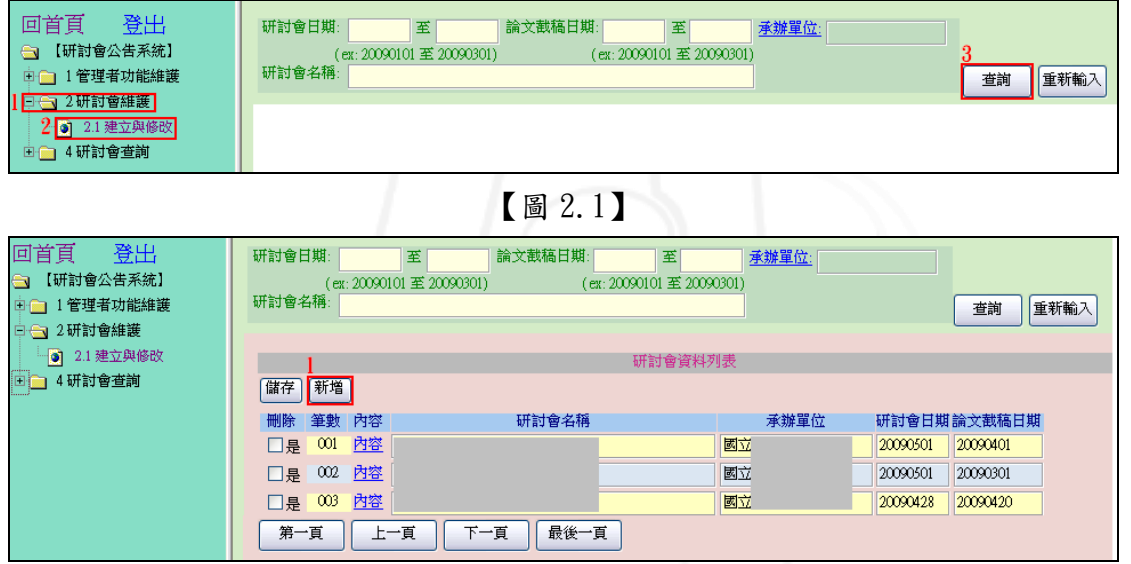

【圖 2.2】

第 8 頁

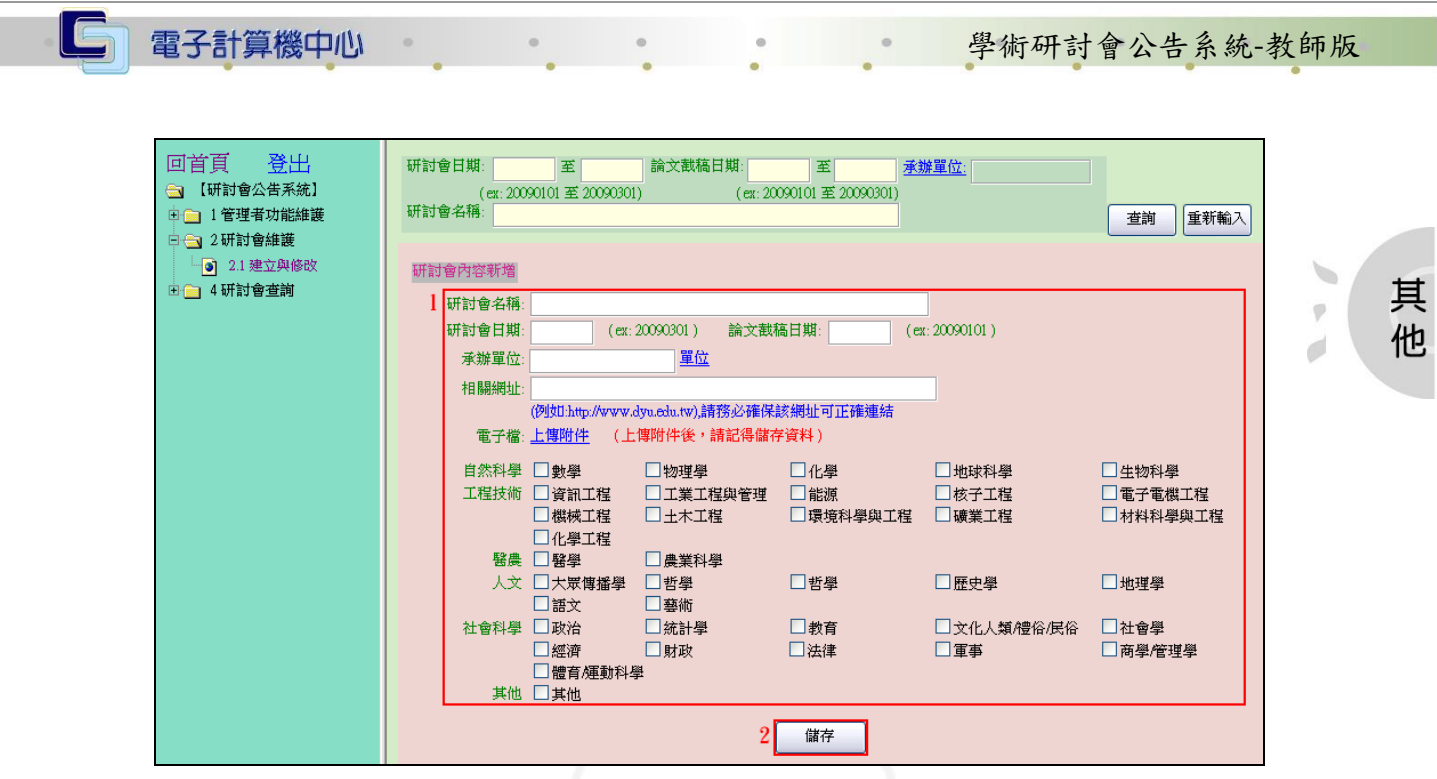

【圖 2.3】

修改:如【圖 2.4】,先點選「2研討會維護」之「2.1建立與修改」後,再輸入查詢條 件後點選「查詢」,下方即出現研討會資料列表如【圖 2.5】,點選欲修改之研討 會「內容」即出現研討會內容畫面如【圖 2.6】,修改「研討會名稱」、「研討會 日期」等資料,再勾選本次修改是否需 email 及勾選研究類別後,點選「儲存」 即完成修改,回到研討會資料列表畫面。

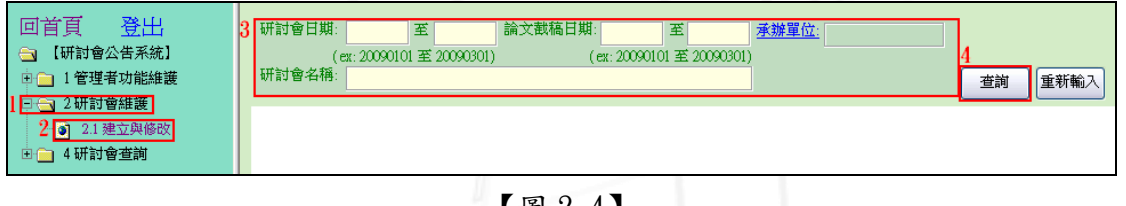

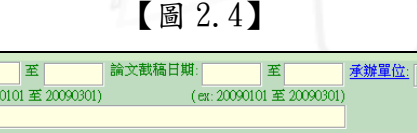

| 中日米<br>52. 44          | WIRV BLU 259.<br>6周之,再和同日然。                      | 55.<br>承班里以                            |  |  |  |
|------------------------|--------------------------------------------------|----------------------------------------|--|--|--|
| 【研討會公告系統】<br>$\bullet$ | (ex: 20090101 $\mathbf{\underline{m}}$ 20090301) | (ex: 20090101 $\mathbf{\Xi}$ 20090301) |  |  |  |
| □□ 1管理者功能維護            | 研討會名稱:                                           | 重新輸入<br>查詢                             |  |  |  |
| 白色 2研討會維護              |                                                  |                                        |  |  |  |
| 5 2.1 建立與修改            | 研討會資料列表                                          |                                        |  |  |  |
| □□ 4研討會查詢              | 儲存 新增                                            |                                        |  |  |  |
|                        | 筆數 內容<br>刪除<br>研討會名稱                             | 承辦單位<br>研討會日期論文截稿日期                    |  |  |  |
|                        | 内容<br>$\infty$<br>□是                             | 固立<br>20090401<br>20090501             |  |  |  |
|                        | 内容<br>002<br>口是                                  | 國立<br>20090301<br>20090501             |  |  |  |
|                        | 内容<br>003<br>口是                                  | 國立<br>20090420<br>20090428             |  |  |  |
|                        | 最後一頁<br>第一頁<br>下一頁<br>上一頁                        |                                        |  |  |  |

【圖 2.5】

第 9 頁

**不** 校務行政組

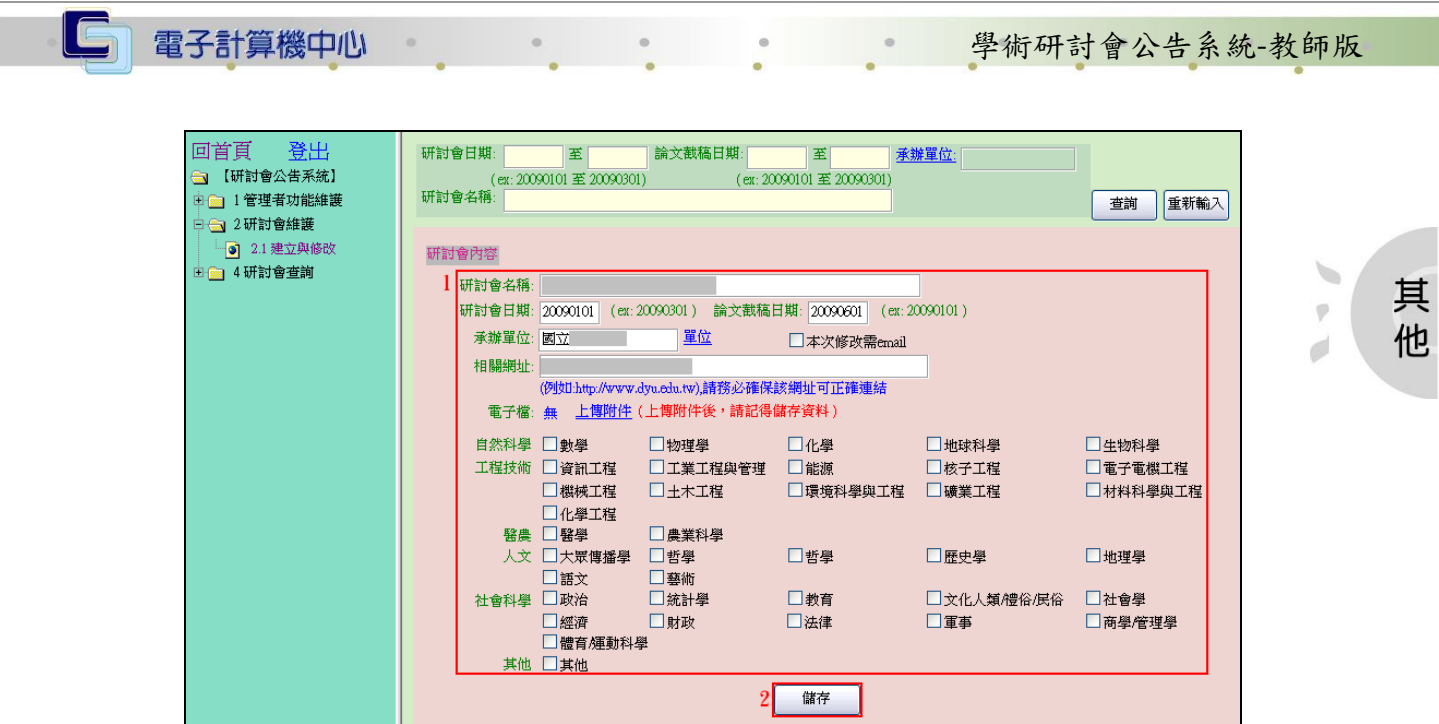

【圖 2.6】

刪除:如【圖 2.7】,先點選「2 研討會維護」之「2.1 建立與修改」後,再輸入查詢條 件後點選「查詢」,下方即出現研討會資料列表如【圖 2.8】,勾選欲刪除之研討 會前方刪除方框「是」即出現刪除後之研討會資料列表畫面如【圖 2.9】,確定 無誤後點選「儲存」即完成刪除。

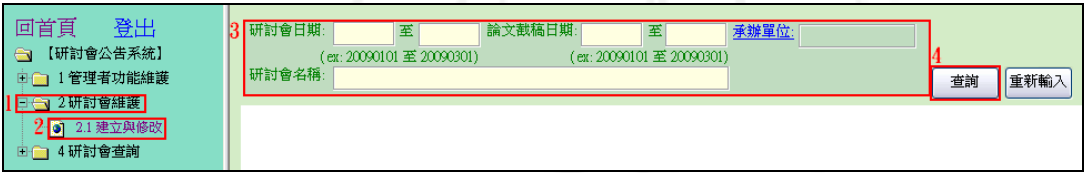

【圖 2.7】

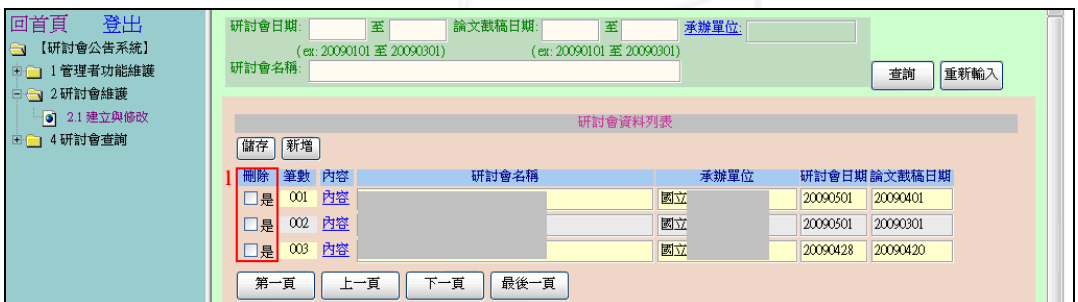

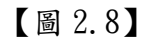

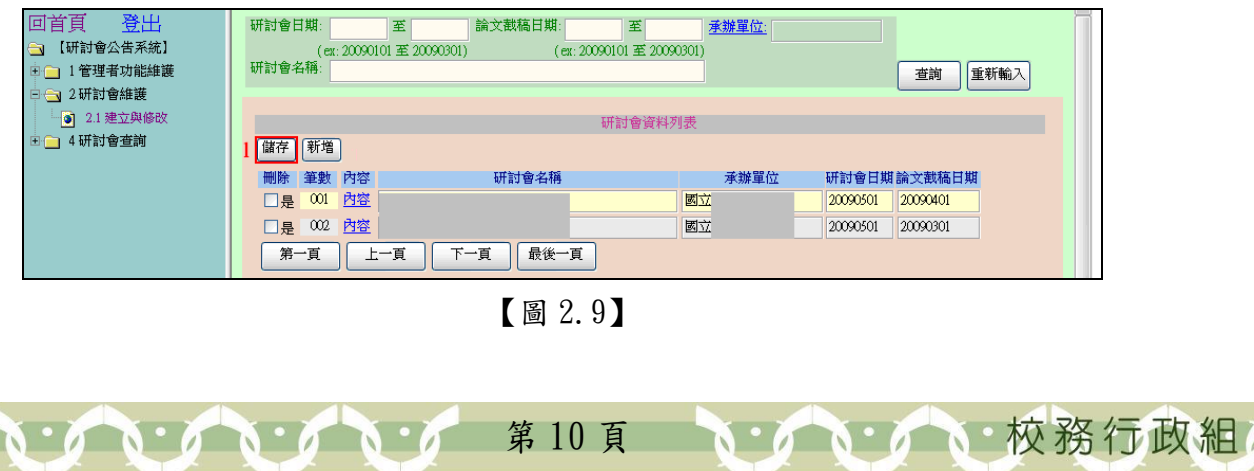

#### → → → → → 學術研討會公告系統-教師版

心、校務行政組

# <span id="page-10-0"></span>參、研討會查詢

電子計算機中心

 $\blacksquare$ 

## <span id="page-10-1"></span>一、依內容查詢

功能說明:提供依內容查詢研討會資料。

 $\circ$ 

操作說明:如【圖 3.1】,先點選「4 研討會查詢」之「4.1依內容查詢」後,輸入查詢 條件後點選「查詢」即出現資研討會資料列表畫面,如【圖 3.2】,點選欲 查看研討會之「內容」即出現研討會資料畫面如【圖 3.3】。

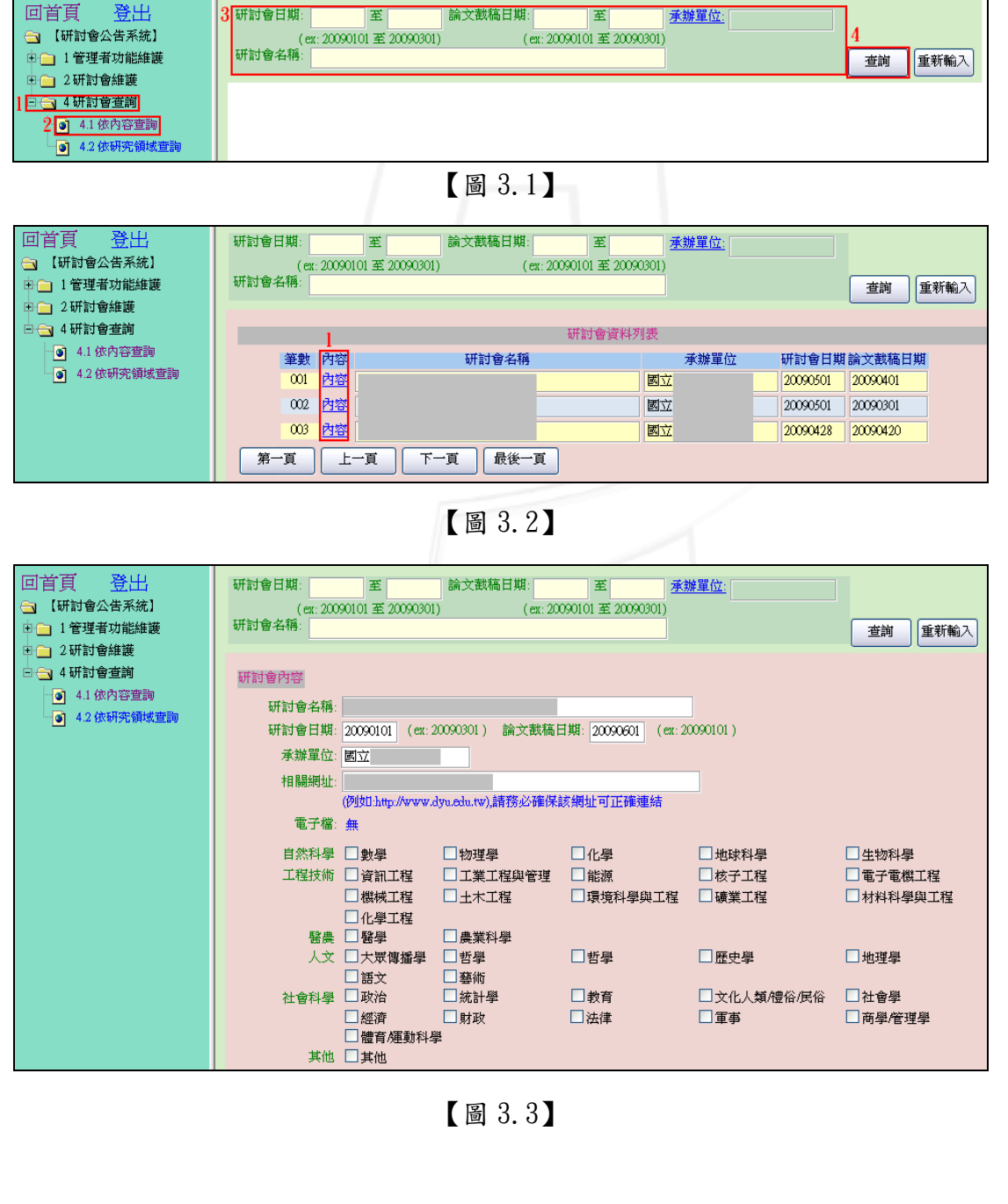

第 11 頁

其 他

 $\psi$ 

 $\overrightarrow{a}$ 

## <span id="page-11-0"></span>二、依研究領域查詢

電子計算機中心

 $\mathbf{A} \cdot \mathbf{A} \cdot \mathbf{A} \cdot \mathbf{A}$ 

IG

功能說明:提供依研究領域查詢研討會資料。 操作說明:如【圖 3.4】,先點選「4 研討會查詢,之「4.2 依研究領域查詢,後,勾選 欲查詢之研究領域後點選「查詢」即出現資研討會資料列表畫面,如【圖 3.5】,點選欲查看研討會之「內容」即出現研討會資料畫面如【圖 3.6】。

| 回首頁<br>登出<br>【研討會公告系統】<br>田 1管理者功能維護<br>田信 2研討會維護 | 相撲相談<br>」物理學<br>□化學<br>地球科學<br>動學<br>生物科學<br>□能源<br>工程技術<br> 資訊工程<br>工業工程與管理<br>□核子工程<br>電子電機工程<br>■機械工程<br>□土木工程<br>才料科學與工程<br>■環境科學與工程<br>■礦業工程<br>□化學工程 |            |
|---------------------------------------------------|----------------------------------------------------------------------------------------------------|------------|
| 日 1 4 研討會查詢<br>3 4.1 依内容查詢                        | 醫農<br>緊壁<br>農業科學<br>□宗教<br>人文:<br>□哲學<br>□歴史學<br>□地理學<br>□大眾傳播學<br>■諸文<br>■藝術<br>□社會學<br>社會科學<br>□教育<br>■統計學<br>□政治<br>□文化人類/禮俗/民俗                         |            |
| 2 3 4.2 依研究領域查詢                                   | □法律<br>■經濟<br>□軍事<br>■財政<br>商學管理學<br>體育輝動科學<br>其他<br>□其他                                                                                                   | 重新輸入<br>查詢 |

【圖 3.4】

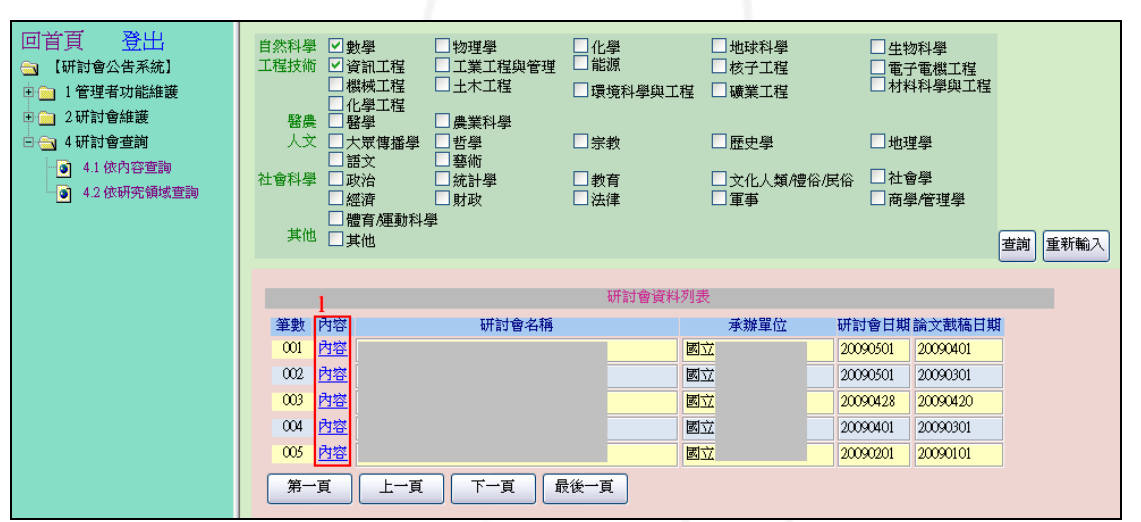

【圖 3.5】

第 12 頁

· / N· / N· 校務行政組

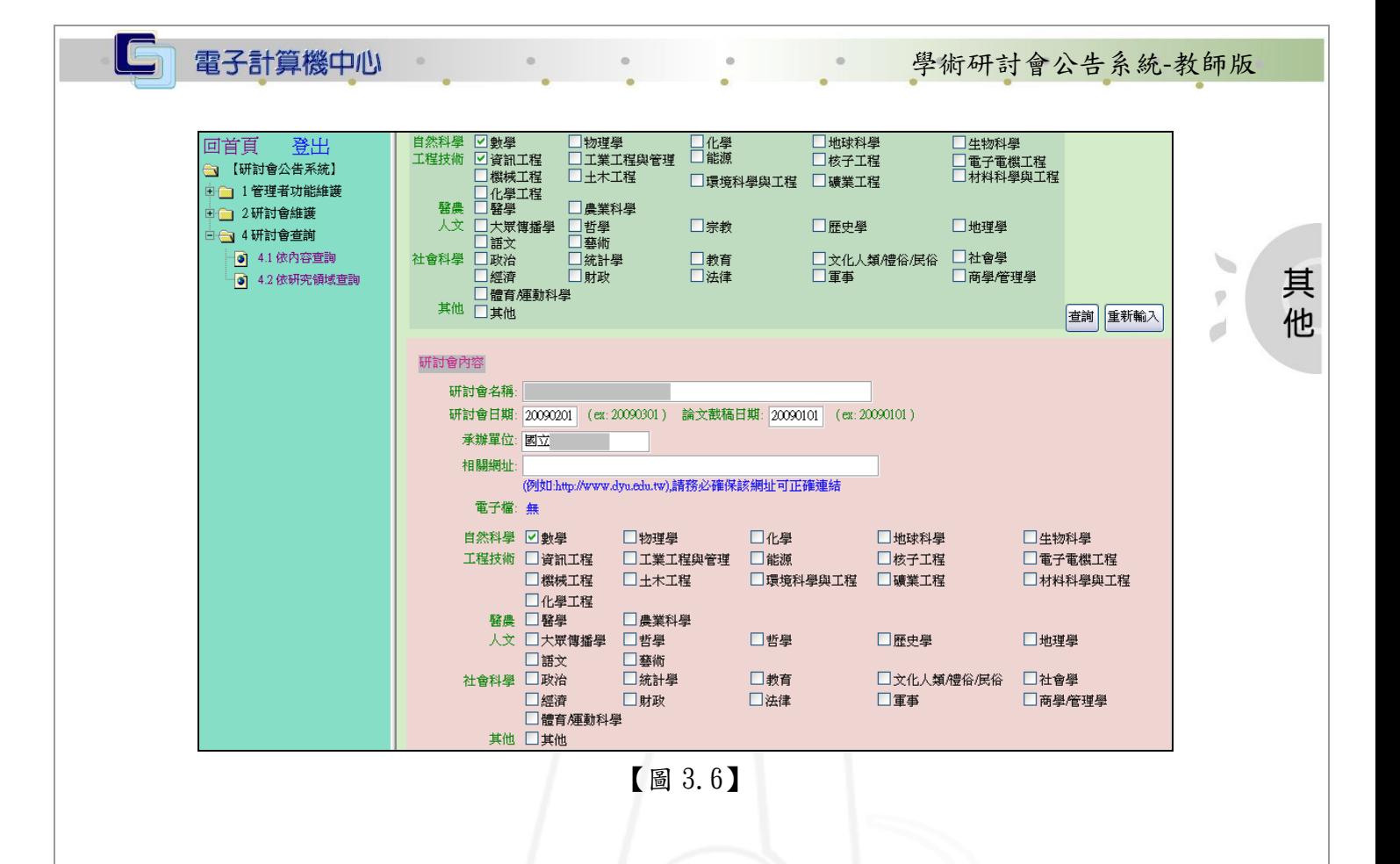

第13頁 、 「 、 」 「 、 你 、 校 務 行 政 組